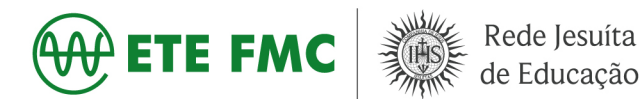

# **TUTORIAL DO PORTAL DE INSCRIÇÕES DE NOVOS ALUNOS**

**PROCESSO DE SELEÇÃO DE NOVOS ALUNOS 2024**

**ENSINO MÉDIO CONCOMITANTE COM O TÉCNICO DIURNO**

**E ENSINO TÉCNICO NOTURNO**

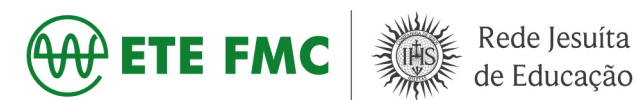

## **1. INTRODUÇÃO**

O objetivo deste tutorial é demonstrar o passo-a-passo de uma inscrição no portal de seleção de novos alunos. O responsável pela inscrição deverá acessar a página da ETE<br>FMC e selecionar Admissão de Novos Alunos pelo link FMC e selecionar Admissão de Novos Alunos pelo link <https://www.etefmc.com.br/admissaonovosalunos>. Nesta página constará as principais informações do processo, bem como o formulário eletrônico de inscrição.

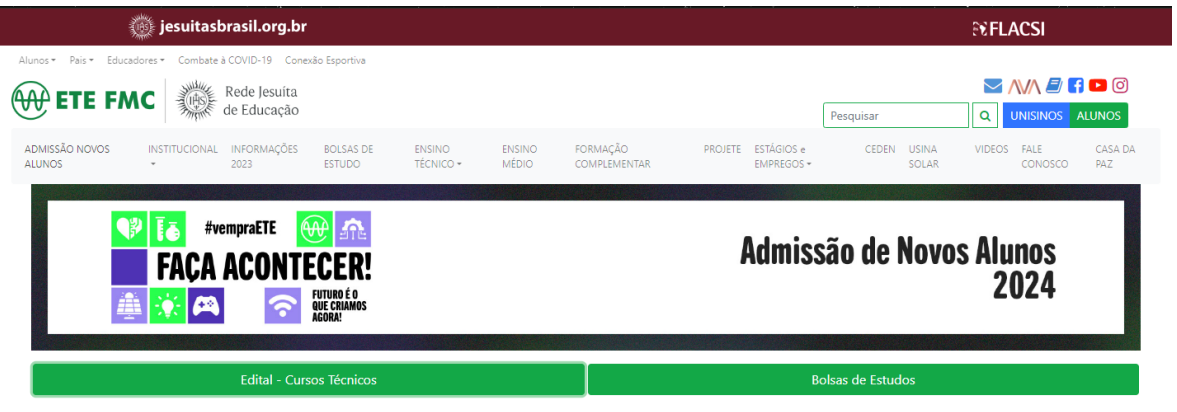

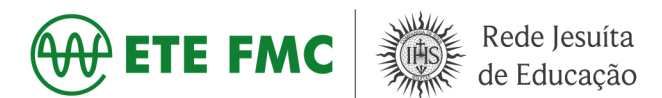

#### **2. ACESSANDO O PORTAL DE INSCRIÇÕES**

No portal existem três abas de navegação, são elas: Informações, Inscrições e Central do Candidato. Os itens a seguir descrevem em detalhes estas abas.

#### **2.1.INFORMAÇÕES**

Nesta aba constam as principais informações do processo de seleção dos novos alunos, assim como informações sobre Bolsa de estudos.

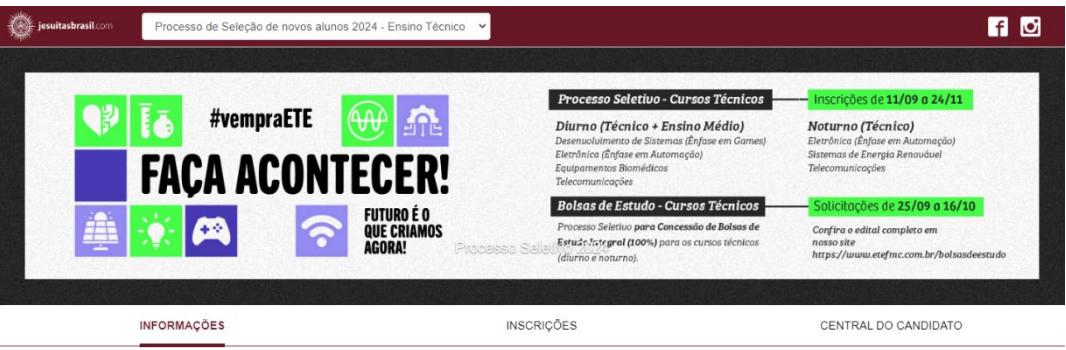

PROCESSO SELETIVO 2024

Cursos diurnos: Eletrônica, Telecomunicações, Equipamentos Biomédicos e Desenvolvimento de Sistemas

Cursos noturnos: Eletrônica, Telecomunicações e Sistemas de Energia Renovável Período de Inscrições: 11/09 a 24/11/2023

Valor: R\$30,00 (trinta reais)

Os procedimentos e data de realização do Processo Seletivo estão divulgados no Edital do Processo Seletivo.

O resultado do Processo Seletivo será divulgado no site da ETE FMC (www.etefmc.com.br), em até 72 horas após o término da prova.

#### **BOLSAS DE ESTUDO**

O(A) interessado(a) em concorrer à Bolsa de Estudo para o ano de 2024 deve atender, obrigatoriamente, aos critérios e diretrizes contidas no Edital. Em caso de dúvidas, informar-se diretamente no Setor de Serviço Social da Escola, via e-mail (serviço.social@etefmc.com.br) ou pelo telefone (35)3473-3625.

Período de solicitação de Bolsa de Estudo e preenchimento do Formulário Socioeconômico: 25/09 a 16/10/23.

A documentação comprobatória deverá ser entregue na escola: de 25/09 até 16/10/2023.

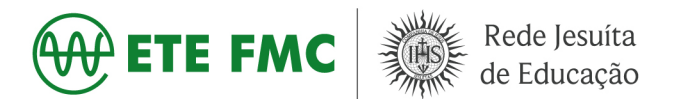

# **2.2.INSCRIÇÕES**

Nesta aba consta o formulário eletrônico de inscrição. Siga os passos descritos abaixo:

# **1º passo – Informe os dados do candidato.**

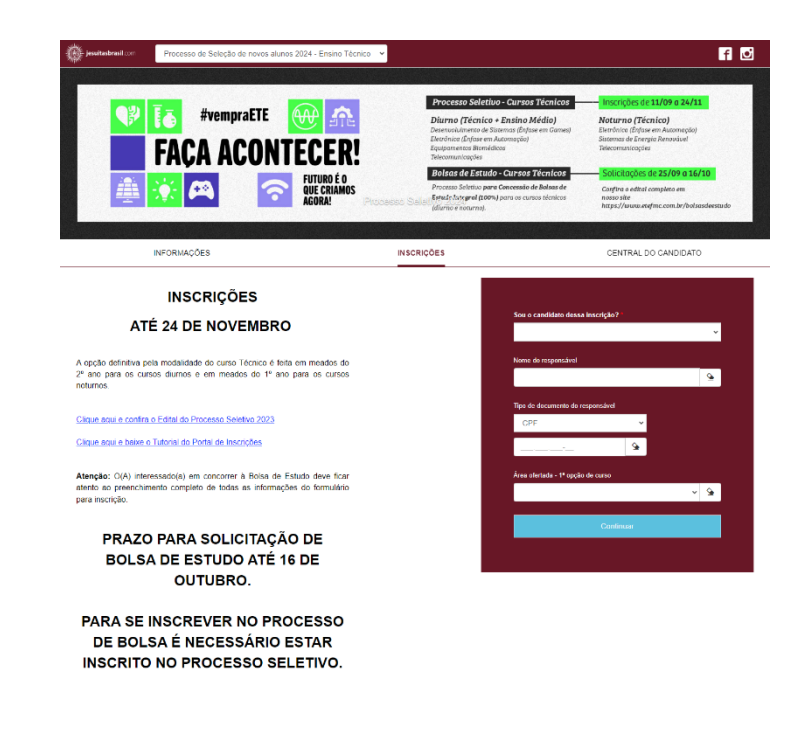

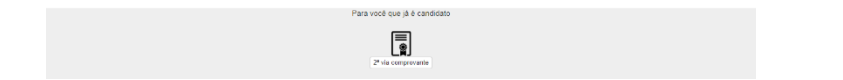

# **2º Passo – Preencha corretamente todos os dados das seguintes pessoas:**

- Candidato
- Pai
- Mãe
- Responsável Financeiro

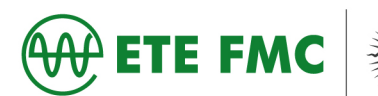

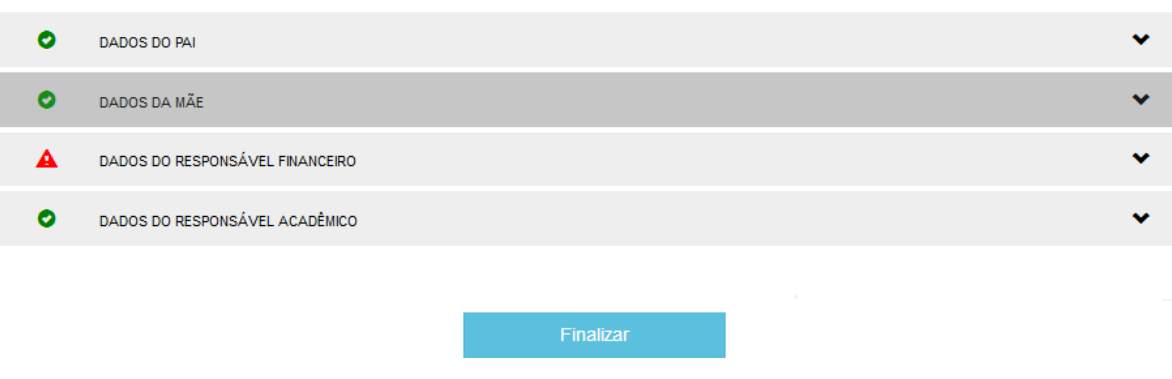

*Obs.: É possível copiar o endereço do candidato para Pai, Mãe, Responsável Financeiro e Acadêmico.*

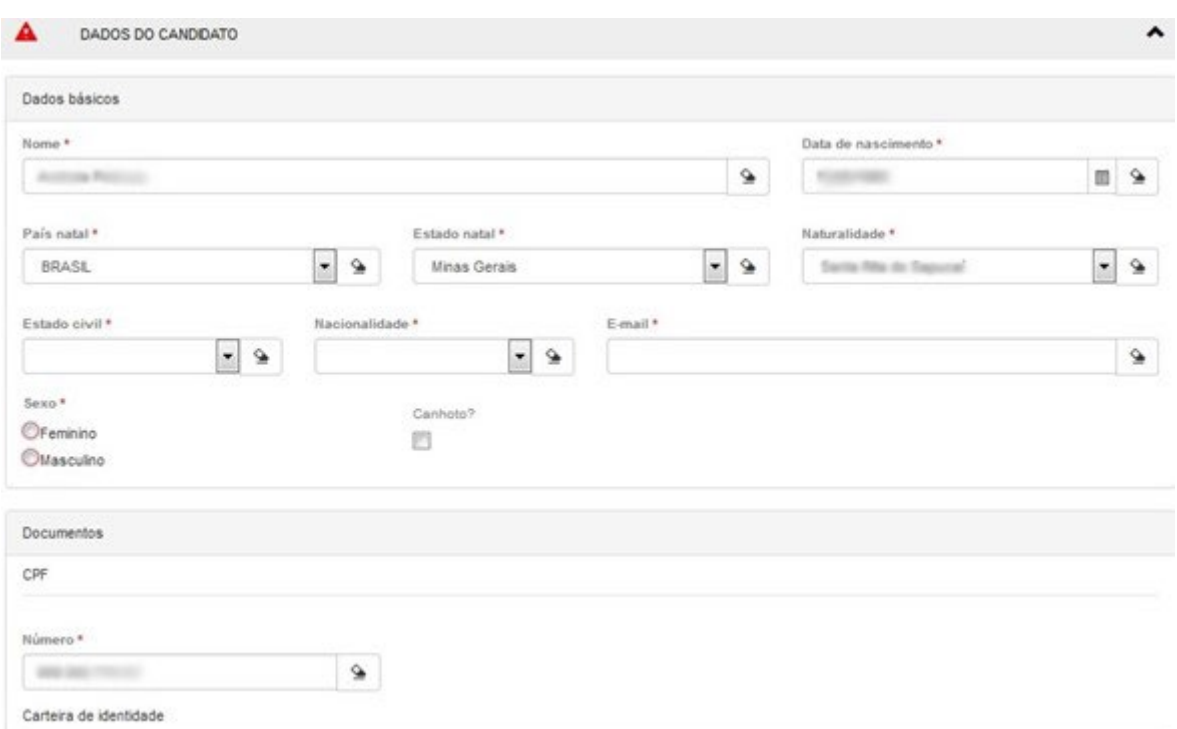

**3º Passo –** Informações adicionais: preencha as opções de curso e clique no botão "Finalizar".

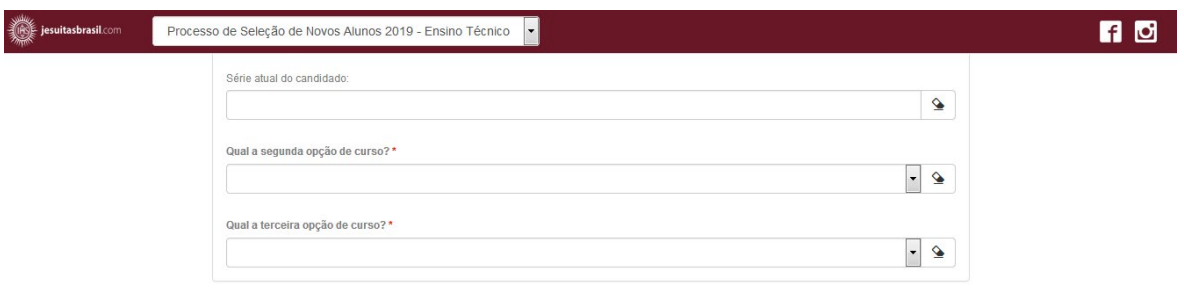

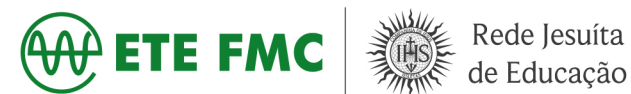

**4º Passo –** Confira os dados cadastrados e finalize a inscrição.

*Obs.: Caso seja necessário retificar algum dado, no final da página, clique no botão "Retornar ao Cadastro".*

**5º Passo –** *Se todos os dados estiverem corretos, clique no botão "Li e Aceito os Termos e Condições".*

*Obs.: Após o aceite da inscrição, será exibida uma mensagem de confirmação e será encaminhado um e-mail confirmando a respectiva inscrição. Neste e-mail constará as credenciais de acesso ao formulário socioeconômico, que será disponibilizado oportunamente para preenchimento, no período estabelecido pelo Edital.* 

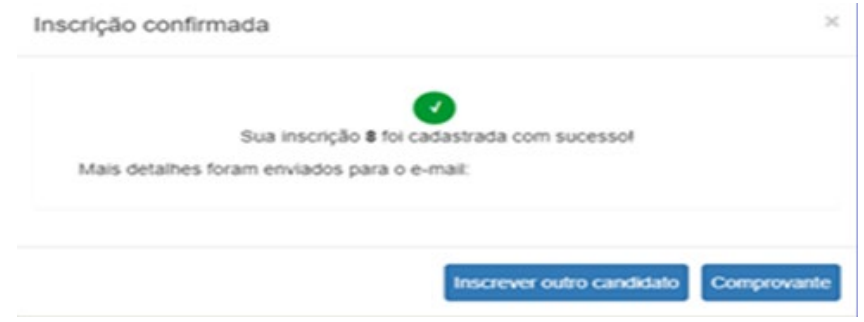

*ATENÇÃO: Não confundir as credenciais de acesso do formulário socioeconômico com as credenciais de acesso da Central do Candidato.*

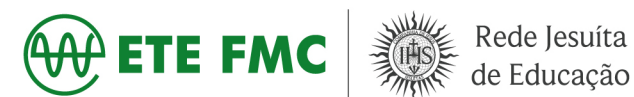

### **2.3. CENTRAL DO CANDIDATO**

Na "Central do Candidato" o responsável pela inscrição poderá acompanhar o status da evolução do processo. Nesta página também é possível imprimir o comprovante da inscrição e o boleto de pagamento.

Para acessar utilize as seguintes credenciais:

# **Login: (nº do CPF do candidato) Senha: (data de nascimento do candidato)**

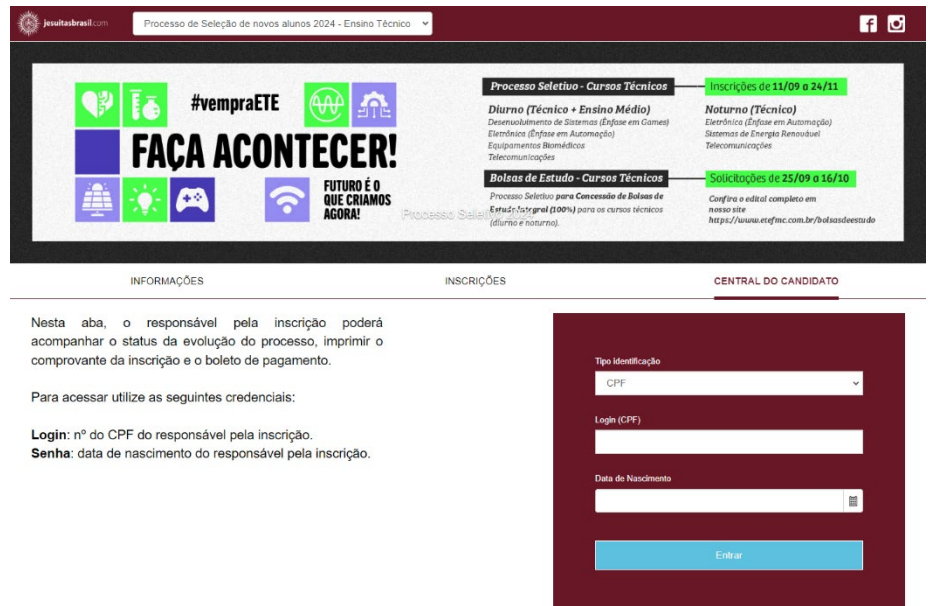

#### **3. RESULTADO DO PROCESSO SELETIVO E MATRÍCULA**

O resultado do Processo Seletivo 2024 será divulgado na página da ETE no prazo de até 72 horas do término da prova.

As informações sobre as matrículas estão contidas no Edital do Processo Seletivo 2024.